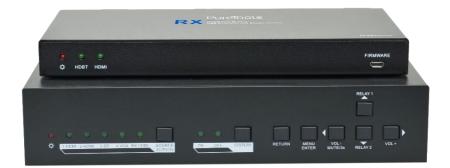

#### **User Manual**

Teleconference Switcher Multiformat Scaling, 4K (30Hz 4:4:4), USB Extension and System Control

#### Model PT-PSW-42

Designed in Germany

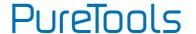

## **Preface**

Read this user manual carefully before using the product. Pictures shown in this manual are for reference only. Different model layouts and specifications are subject to the physical product.

This manual is for operation instructions only, not for any maintenance usage.

In the constant effort to improve our product, we reserve the right to make changes in functions or parameters without prior notice or obligation.

#### **Trademarks**

Product model and logo are trademarks. Any other trademarks mentioned in this manual are acknowledged as the properties of the trademark owner. No part of this publication may be copied or reproduced without the prior written consent.

#### **FCC Statement**

This equipment generates, uses and can radiate radio frequency energy and, if not installed and used in accordance with the instructions, may cause harmful interference to radio communications. It has been tested and found to comply with the limits for a Class B digital device, pursuant to part 15 of the FCC Rules. These limits are designed to provide reasonable protection against harmful interference in a commercial installation.

Operation of this equipment in a residential area is likely to cause interference, in which case the user at their own expense will be required to take whatever measures may be necessary to correct the interference.

Any changes or modifications not expressly approved by the manufacture would void the user's authority to operate the equipment.

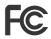

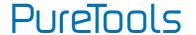

#### **REACH | 1907/2006/EU**

#### ROHS | 2011/65/EU

PureLink hereby declares that this product **PureTools PT-PSW-42** complies with Directives 1907/2006/EU und 2011/65/EU.

#### **EMC / LVD (Electro Magnetic Compatibility / Low Voltage Directive)**

PureLink GmbH hereby declares that this product **PureTools PT-PSW-42** complies with Directives 2014/30/EU and 2014/35/EU. The full text of the EU Declaration of Conformity is available at the following Internet address:

http://www.purelink.de/ce/4251364706893\_CE.pdf

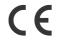

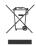

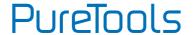

### **SAFETY PRECAUTIONS**

To insure the best from the product, please read all instructions carefully before using the device. Save this manual for further reference.

- Unpack the equipment carefully and save the original box and packing material for possible future shipment.
- Follow basic safety precautions to reduce the risk of fire, electrical shock and injury to persons.
- Do not dismantle the housing or modify the module. It may result in electrical shock or burn.
- Using supplies or parts not meeting the specifications of product may cause damage, deterioration or malfunction.
- Refer all servicing to qualified service personnel.
- To prevent fire or shock hazard, do not expose the unit to rain, moisture or install this product near water.
- Do not put any heavy items on the extension cable in case of extrusion.
- Do not remove the housing of the device as opening or removing housing may expose you to dangerous voltage or other hazards.
- Install the device in a place with fine ventilation to avoid damage caused by overheat.
- Keep the module away from liquids.
- Spillage into the housing may result in fire, electrical shock, or equipment damage. If an object or liquid falls or spills on to the housing, unplug the module immediately.
- Do not twist or pull by force ends of the optical cable. It can cause malfunction.
- Do not use liquid or aerosol cleaners to clean this unit. Always unplug the power to the device before cleaning.
- Unplug the power cord when left unused for a long period of time.
- Information on disposal for scrapped devices: do not burn or mix with general household waste, please treat them as normal electrical wastes.

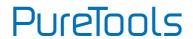

## **Contents**

| 1. Introduction               | 1  |
|-------------------------------|----|
| 1.1 Introduction to PT-PSW-42 | 1  |
| 1.2 Feature                   | 1  |
| 1.3 Package List              | 2  |
| 2. Panel Description          | 3  |
| 2.1 Transmitter               | 3  |
| 2.1.1 Front Panel             | 3  |
| 2.1.2 Rear Panel              | 4  |
| 2.2 Receiver                  | 5  |
| 2.2.1 Front Panel             | 5  |
| 2.2.2 Rear Panel              | 6  |
| 3. System Connection          | 7  |
| 3.1 Usage Precaution          | 7  |
| 3.2 System Diagram            | 7  |
| 4. Button Control             | 8  |
| 4.1 Manual Switching          | 8  |
| 4.2 Auto Switching            | 9  |
| 4.3 Volume Adjustment1        | .0 |
| 5. RS232 Control              | .1 |
| 5.1 RS232 Connection1         | .1 |
| 5.2 RS232 Control Software1   | .2 |
| 5.3 RS232 Command1            | .4 |
| 5.3.1 Source Switching 1      | .4 |
| 5.3.2 Audio Adjusting1        | .5 |
| 5.3.3 Output Resolution 1     | .6 |

## **User Manual**

## PT-PSW-42

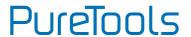

| 5.3.4 Auto Power-off Setup        | 17 |
|-----------------------------------|----|
| 5.3.5 Relay Control               | 18 |
| 5.3.6 EDID Configuration          | 18 |
| 5.3.7 Device Setup                | 19 |
| 5.3.8 Control Third Party Device  | 19 |
| 6. OSD Control                    | 21 |
| 6.1 Picture                       | 21 |
| 6.2 Setup                         | 22 |
| 7. GUI Control                    | 24 |
| 7.1 Control Menu                  | 25 |
| 7.2 Configuration Menu            | 26 |
| 7.3 RS232 Control Menu            | 29 |
| 7.4 Password Menu                 | 31 |
| 7.5 GUI Update                    | 32 |
| 8. Specification                  | 33 |
| 8.1 Transmitter                   | 33 |
| 8.2 Receiver                      | 34 |
| 9. Panel Drawing                  | 35 |
| 10. Troubleshooting & Maintenance | 36 |
| 11. After-Sales Service           |    |

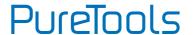

### 1. Introduction

#### 1.1 Introduction to PT-PSW-42

The PT-PSW-42 is a conferencing system codec kit supporting resolutions up to 4K@30Hz 4:4:4 and HDCP 2.2. It includes Transmitter and Receiver, providing AV switching, resolution converting ranging from 720p to 3840x2160@30Hz, audio de-embedded, and USB extension, plus system control. All video, audio, control, USB and Ethernet signals can be transmitted over a single **CATx** cable up to 100m.

The kit provides five video inputs such as HDMI, VGA and DP. To simplify meeting room device management, the kit offers LAN for Ethernet and USB ports for devices extension, four on the transmitter and two on the receiver. It supports a variety of 2.0 USB devices like camera, microphone and keyboard as well as other HID devices.

It also allows users to control system functionality via WEB GUI, and RS232. Additionally, users can control the rise and fall of projector screen over relay port.

This is an ideal solution for meeting spaces using PC-based conferencing system codecs such as Skype@, WebEx@ and GoToMeeting@, etc.

#### 1.2 Feature

- Supports resolution converting ranging from 720p to 4k x 2k @30Hz 4:4:4.
- Ensures display of content-protected media and interoperability with other HDCP compliant devices.
- Provides a variety of interfaces to simplify room devices management.
- Supports PCs, USB devices like keyboard, webcam, MIC for conference system.
- Extend the transmission distance of USB signals.
- Two USB type B for connection to host, four USB type A for HID devices like webcam, mic and keyboard.
- Automatically detect active inputs when sources are connected or there is a change in source power status.

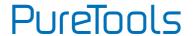

- HDBaseT technology extend video, audio, control command and Ethernet signal up to 100m.
- Ethernet can be imported from either Receiver or Transmitter, providing LAN accessibility for users.
- Audio can be de-embedded out from AUDIO OUTPUT.
- Allows connected displays to be controlled via front panel buttons.
- Ensures EDID communication between sources and display.
- Relay commands can be triggered to control relay devices such as the projector.

## 1.3 Package List

|             | ■ 1 x PT-PSW-42-TX Transmitter                      |
|-------------|-----------------------------------------------------|
| Transmitter | <ul> <li>2 x Mounting Ears with 4 Screws</li> </ul> |
| rransmitter | 4 x Plastic Cushions                                |
|             | ■ 1 x Power Adapter (24VDC,2.71A)                   |
|             | ■ 1 x PT-PSW-42-RX Receiver                         |
|             | <ul> <li>2 x Mounting Ears with 2 Screws</li> </ul> |
| Receiver    | <ul> <li>4 x Plastic Cushions</li> </ul>            |
|             | ■ 1 x 5-pin Phoenix Connector                       |
|             | ■ 1 x 7-pin Phoenix Connector                       |
|             | ■ 1 x User Manual                                   |

**Note:** Please confirm if the product and the accessories are all included, if not, please contact your distributor.

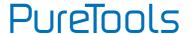

## 2. Panel Description

#### 2.1 Transmitter

#### 2.1.1 Front Panel

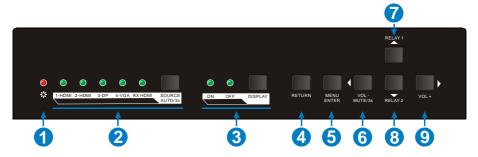

- ① **POWER LED:** The LED illuminates red when power is applied, or orange when the auto-switching mode is chosen.
- ② INPUT LED & SOURCE SELECTOR:
  - 1-HDMI: The LED illuminates green when 1-HDMI input signal is chosen.
  - 2-HDMI: The LED illuminates green when 2-HDMI input signal is chosen.
  - 3-DP: The LED illuminates green when 3-DP input signal is chosen.
  - 4-VGA: The LED illuminates green when 4-VGA input signal is chosen.
  - RX HDMI: The LED illuminates green when the HDMI input signal on Receiver is chosen.
  - SOURCE SELECTOR: Press this button to select input source signal, or long-press for 3 seconds or more to enable auto-switching mode.
     For more details, please refer to the <u>4 Button Control</u>.
- ③ DISPLAY CONTROL: Press this button to turn on/off the displays, and then the activity LED ON/OFF will illuminates green.
- 4 RETURN: Return key for OSD.
- **⑤ MENU/ENTER:** Menu or Enter key for OSD.

### **User Manual**

PT-PSW-42

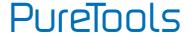

- WOL-/MUTE: Press this button to turn down the audio output volume, or long-press 3 seconds or more to mute / Left key for OSD.
- **RELAY 1:** Press this button to raise projector screen. / Up key for OSD.
- ® RELAY 2: Press this button to lower projector screen. / Down key for OSD.
- VOL+: Press this button to turn up the audio output volume. / Right key for OSD.

#### 2.1.2 Rear Panel

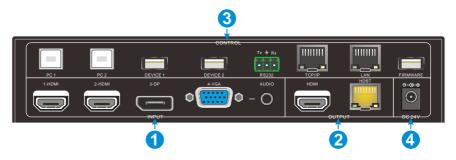

#### ① INPUT:

- VIDEO: 2 HDMI inputs, 1 DP input and 1 VGA input.
- AUDIO 1 VGA auxiliary audio input.

#### ② OUTPUT

- HDMI: HDMI video output port.
- HDBT: Support PoC. Connect with HDBaseT Receiver to transmit AV signal, IR or RS232 control signal.

#### ③ CONTROL

- **PC1&PC2:** Two Type-B USB ports, only one can be used to connect with PC, and the two priority: PC1>PC2.
- **DEVICE 1& DEVICE 2:** Two Type-A USB ports, connect with USB HID devices.
- RS232: Serial port, 3-pin Phoenix connector, connect with a control device (such as PC).

## **User Manual**

PT-PSW-42

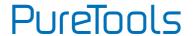

- TCP/IP: RJ45 connector, connect with PC to control this system via web-based GUI.
- LAN: Ethernet port for extending network signal.

Note: Please notice warning signs. The LAN port can't be connected with HDBT port.

- FIRMWARE: Type-A USB port for updating system firmware or loading customized EDID data.
- ④ DC 24V: DC barrel connector for connecting the included power adapter.

#### 2.2 Receiver

#### 2.2.1 Front Panel

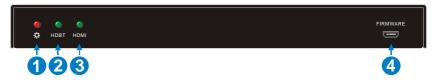

- ① **POWER LED:** The LED illuminates red when power is applied.
- ② HDBT LED: The LED illuminates green when HDBT input signal present.
- ③ HDMI LED: The LED illuminates green when HDMI input signal present.
- ④ **FIRMWARE:** Type-A USB port for updating system firmware.

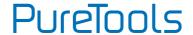

#### 2.2.2 Rear Panel

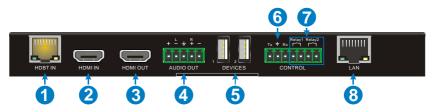

- ① HDBT IN: Connect to the HDBT OUT port on Transmitter via CAT5e/6a/7 cable, support PoC technology.
- ② **HDMI IN:** HDMI input port.
- ③ HDMI OUT: HDMI output port.
- **4 AUDIO OUT:** Stereo balanced L/R audio output port.
- **DEVICES:** Two Type-A USB ports, connect with USB HID devices.
- (such as projector) needed to be control via RS232 commands.
- RELAY1 & RELAY2: Connect with relay device (such as projector screen) to control.
- LAN: Ethernet port, work with the LAN port on Transmitter to extend network signal.

Note: Please notice warning signs. The LAN port can't be connected with HDBT port.

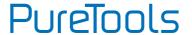

## 3. System Connection

## 3.1 Usage Precaution

- System should be installed in a clean environment, preferably at ambient temperature or within given working temperature range (see page 32 &33 for limits).
- All of the power switches, plugs, sockets and power cords should be insulated.
- All devices should be connected before power on.

## 3.2 System Diagram

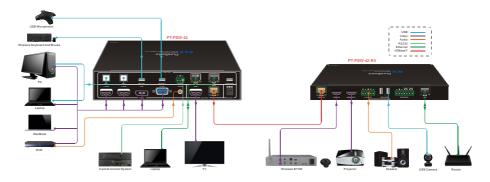

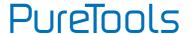

### 4. Button Control

Front panel buttons can be used for signal switching, OSD, volume adjusting.

## 4.1 Manual Switching

Press the **SOURCE/AUTO** button to select one input source for Transmitter, press again to select next source, switching sequentially between 1-HDMI, 2-HDMI, 3-DP and 4-VGA. The corresponding LED illuminates green.

The Receiver also features one HDMI input port, if you need to output the source signal via its HDMI output port. The following is an example.

|          | LED Status                                                                     | Description                                                                                                    |
|----------|--------------------------------------------------------------------------------|----------------------------------------------------------------------------------------------------|
| Status 1 | The 1-HDMI LED illuminates green, other source LEDs are gone.                  | The 1-HDMI is selected as input source. The input signal will be transmitted to all video output ports of Transmitter and Receiver.                                                          |
| Status 2 | # 1-HDMI 2-HDMI 3-DP 4-VGA RX HDMI SOURCE AUTO/3s  The 2-HDMI and RX HDMI LEDs | <ul> <li>The 2-HDMI is selected as input source for Transmitter. The input signal will be transmitted to all video output ports of Transmitter.</li> <li>The HDMI input signal on</li> </ul> |
|          | illuminate green, other source LEDs are gone.                                  | Receiver will be only transmitted to the HDMI output port of Receiver.                                                                                                    |

## **User Manual**

PT-PSW-42

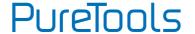

Follow the below steps to switch to the status 2 from status 1.

- ① Press the **SOURCE/AUTO** button once to select 2-HDMI, and then release this button.
- ② Press the SOURCE/AUTO button continuously until the RX HDMI LED illuminates green to select the HDMI input for Receiver.

## **4.2** Auto Switching

Long-press **SOURCE/AUTO** button for 3 seconds or more to enable auto-switching mode, and the auto-switching mode abides by the following principles:

#### New input

Once detecting a new input signal, the Transmitter would switch to this new signal automatically.

Once connecting a source device to the HDMI IN port of Receiver, the Receiver will switch to this source to output HDMI signal via HDMI OUT port automatically.

#### Rebooting device

The Transmitter have the ability to save the last configuration before losing power. If the last switching mode is auto-switching, once rebooted, the switcher will automatically enter auto-switching mode, then detect all inputs and memorize their connection status for future rebooting using. If the last displayed signal is still available, the unit will output the signal. If not, the unit will detect all the input signals with priority from 1-HDMI to 4-VGA. When detected the first signal, it will transfer to output.

#### Signal removal

Once removing the current display signal, the Transmitter will detect all input signals with priority from 1-HDMI to 4-VGA. It will transfer the signal firstly detected to be available to output devices.

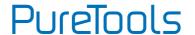

#### Note:

- Auto-switching function works only when inputting new signal, removing a signal or power rebooting.
- The HDMI input source on Receive cannot be selected under auto-switching mode.
- When in AUTO switch mode, the display's LED may not show the correct status due to the presence of the RX HDMI input –this is normal behaviour. If the user needs to show the correct LED status, please manually switch the input source on the Transmitter (TX).

#### 4.3 Volume Adjustment

The Receiver features audio output ports for connecting speaker or AV amplifier.

Press the VOL+ or VOL- button on Transmitter to turn up or turn down the volume.

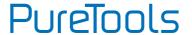

### 5. RS232 Control

As RS232 commands can be transmitted to Receiver from the Transmitter, so it is able to control the Transmitter or the third-party device (such as projector) on Receiver from local.

The baud rate support 2400, 4800, 9600(default), 19200, 38400, 57600 or 115200.

#### 5.1 RS232 Connection

There are two RS232 control modes.

#### Control Transmitter

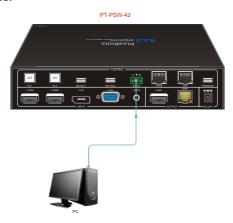

## PureTools

#### Control Third-party Device

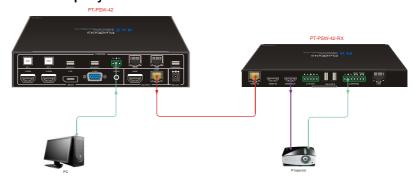

#### 5.2 RS232 Control Software

- Installation/uninstallation
  - ✓ Installation Copy the control software file to the computer connected with the Scaler Switcher.
  - ✓ **Uninstallation** Delete all the control software files in corresponding file path.

#### Basic Settings

First to connect the Transmitter with all input devices and output devices needed, then to connect it with a PC which is installed with RS232 control software. Double-click the software icon to run this software. Here we take the software **CommWatch.exe** as example. The icon is showed as below:

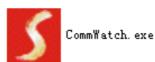

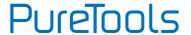

The interface of the control software is showed as below:

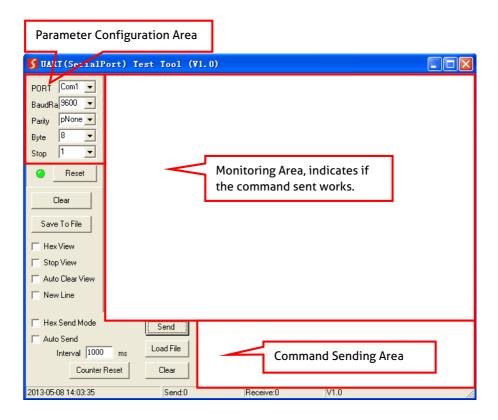

Please set the parameters of COM number, bound rate, data bit, stop bit and the parity bit correctly, and then you are able to send command in Command Sending Area.

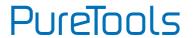

### 5.3 RS232 Command

Communication protocol: RS232 Communication Protocol

Baud rate: 9600 Data bit: 8 Stop bit: 1 Parity bit: none

The end mark of command is "<CR><LF>".

#### **5.3.1 Source Switching**

| Command        | Function                                                  | Feedback Example                   |
|----------------|-----------------------------------------------------------|------------------------------------|
| SWIN H1        | Switch to 1-HDMI input.                                   | Switch to HDMI1                    |
| SWIN H2        | Switch to 2-HDMI input.                                   | Switch to HDMI2                    |
| SWIN DP        | Switch to 3-DP input.                                     | Switch to DP                       |
| SWIN VG        | Switch to 4-VGA input.                                    | Switch to VGA                      |
| SWIN<br>RXHDMI | Switch to RX HDMI input.                                  | Switch to RX HDMI                  |
| AUTO 01        | Enable auto-switching.                                    | Auto Switching                     |
| AUTO 00        | Enable manual-switching.                                  | Manual Switching                   |
| ?GET IN        | Get the input source of Transmitter. (HDMI1,HDMI2,DP,VGA) | TX Device Input: HDMI1             |
| , GET IIV      | Get the input source of Receiver. (HDMI,HDBT)             | RX Device Input: HDMI              |
| ?GET AUTO      | Get the switching mode.                                   | Manual Switching/Auto<br>Switching |
| VGAA           | Auto-adjust the input parameter (VGA only).               | VGA Input Auto                     |

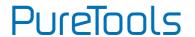

### 5.3.2 Audio Adjusting

| Command   | Function                                             | Feedback Example              |
|-----------|------------------------------------------------------|-------------------------------|
| AUMT S1   | Mute source audio.                                   | Audio Mute Source:<br>Enable  |
| AUMT SO   | Unmute source audio.                                 | Audio Mute Source:<br>Disable |
| AUMT V1   | Mute VGA auxiliary input audio.                      | Audio Mute VGA: Enable        |
| AUMT VO   | Unmute VGA auxiliary input audio.                    | Audio Mute VGA: Disable       |
| ?GET AUMT | Get the Source mute status.                          | Audio Mute Source:<br>Enable  |
|           | Get the VGA auxiliary audio mute status.             | Audio Mute VGA: Enable        |
| VOLS AP   | Turn up the source audio volume (xx=00~60).          | Source Volume: xx             |
| VOLS AN   | Turn down the source audio volume (xx=00~60).        | Source Volume: xx             |
| VOLV AP   | Turn up the VGA auxiliary audio volume (xx=00~60).   | VGA Volume: xx                |
| VOLV AN   | Turn down the VGA auxiliary audio volume (xx=00~60). | VGA Volume: xx                |
| VOLS xx   | Set the source audio volume (xx=00~60).              | Source Volume: xx             |
| VOLV xx   | Set the VGA auxiliary audio volume (xx=00~60).       | VGA Volume: xx                |
|           | Get the source audio volume (xx=00~60).              | Source Volume: xx             |
| ?GET VOL  | Get the VGA auxiliary audio volume (xx=00~60).       | VGA Volume: xx                |

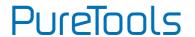

#### 5.3.3 Output Resolution

The default output resolution is 3840x2160@30Hz. Below is a list of the output resolutions the built-in scaler can output.

| Command  | Function                                                     | Feedback Example                   |
|----------|--------------------------------------------------------------|------------------------------------|
| TRES 01  | Set the output resolution for Transmitter to 3840x2160@30Hz. | TX Device Resolution:<br>3840x2160 |
| TRES 02  | Set the output resolution for Transmitter to 1920X1080.      | TX Device Resolution:<br>1920x1080 |
| TRES 03  | Set the output resolution for Transmitter to 1280x720.       | TX Device Resolution:<br>1280x720  |
| RRES 01  | Set the output resolution for Receiver to 3840x2160@30Hz.    | RX Device Resolution:<br>3840x2160 |
| RRES 02  | Set the output resolution for Receiver to 1920x1080.         | RX Device Resolution:<br>1920x1080 |
| RRES 03  | Set the output resolution for Receiver to 1280x720.          | RX Device Resolution:<br>1280x720  |
| ?GET RES | Get the output resolution for Transmitter.                   | TX Device Resolution:<br>1920x1080 |
| .GE. KES | Get the output resolution for Receiver.                      | TX Device Resolution:<br>1920x1080 |

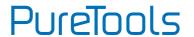

### 5.3.4 Auto Power-off Setup

| Command   | Function                                                                         | Feedback Example                                        |
|-----------|----------------------------------------------------------------------------------|---------------------------------------------------------|
| ?GET TIME | Check the auto power-off mode.                                                   | Auto Switch Mode no input to shutdown time: Disable     |
| EGET TIME | Check the auto power-off mode.                                                   | Manual Switch Mode no input to shutdown time: Disable   |
| TIME AD   | Auto Switch Mode: Disable the auto power-off function.                           | Auto Switch Mode no input to shutdown time: Disable     |
| TIME A1   | Auto Switch Mode: Set the auto power-off time to 1 minute when No signal input.  | Auto Switch Mode no input to shutdown time: 1 minutes   |
| TIME A2   | Auto Switch Mode: Set the auto power-off time to 2 minute when No signal input.  | Auto Switch Mode no input to shutdown time: 2 minutes   |
| TIME A3   | Auto Switch Mode: Set the auto power-off time to 5 minute when No signal input.  | Auto Switch Mode no input to shutdown time: 5 minutes   |
| TIME A4   | Auto Switch Mode: Set the auto power-off time to 10 minute when No signal input. | Auto Switch Mode no input to shutdown time: 10 minutes  |
| TIME MD   | Manual Switch Mode: Disable auto power-off time function.                        | Manual Switch Mode no input to shutdown time: Disable   |
| TIME M1   | Manual Switch Mode: Set the power-off time to 1 minute.                          | Manual Switch Mode no input to shutdown time: 1 minutes |

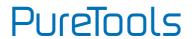

| Command | Function                                                 | Feedback Example                                         |
|---------|----------------------------------------------------------|----------------------------------------------------------|
| TIME M2 | Manual Switch Mode: Set the power-off time to 2 minute.  | Manual Switch Mode no input to shutdown time: 2 minutes  |
| TIME M3 | Manual Switch Mode: Set the power-off time to 5 minute.  | Manual Switch Mode no input to shutdown time: 5 minutes  |
| TIME M4 | Manual Switch Mode: Set the power-off time to 10 minute. | Manual Switch Mode no input to shutdown time: 10 minutes |

#### 5.3.5 Relay Control

| Command  | Function              | Feedback Example |
|----------|-----------------------|------------------|
| RLY1 ON  | Turn on the Relay 1.  | Relay 1 on       |
| RLY1 OFF | Turn off the Relay 1. | Relay 1 off      |
| RLY2 ON  | Turn on the Relay 2.  | Relay 2 on       |
| RLY2 OFF | Turn off the Relay 2. | Relay 2 off      |

## **5.3.6 EDID Configuration**

| Command   | Function                                                   | Feedback Example    |
|-----------|------------------------------------------------------------|---------------------|
| EDID DF   | The source device obtains the default EDID 3840x2160@30Hz. | EDID: Initial       |
| EDID US   | Load customize EDID data from U-disk.                      | EDID: User          |
| ?GET EDID | Get EDID status.                                           | EDID: Initial/ User |

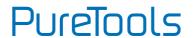

### 5.3.7 Device Setup

| Command  | Function                               | Feedback Example             |
|----------|----------------------------------------|------------------------------|
| SFUD TX  | Update the software of Transmitter.    | TX Device Software<br>Update |
| SFUD RX  | Update the software of Receiver.       | RX Device Software<br>Update |
| ?GET REV | Get the system version.                | Vx.x.x                       |
| FRST     | Restore to factory defaults.           | Factor Reset                 |
| WAKE     | Wake up the system.                    | Wake Up                      |
| STBY     | Let this system enter in standby mode. | Go To Standby                |
| ?GET IP  | Get the IP address.                    | 192.168.0.178!               |

### **5.3.8 Control Third Party Device**

| Command     | Function                                                               |                                      |                                                                                                    | Command Example                                  |                                                                                                    |
|-------------|------------------------------------------------------------------------|--------------------------------------|----------------------------------------------------------------------------------------------------|--------------------------------------------------|----------------------------------------------------------------------------------------------------|
| /+рв:жжжжжж | party dev pass-thro 1) p = 0~  • When contro which • When to con which | the is control is control is control | for RS232 control mo "p=0", send command e local third party develonnected to the trans "p=1", the command remote third party dependent to the receive for baud rate. | de.<br>d to<br>ice<br>mitter.<br>is sent<br>vice | /+12:123456789  Send the ASCII command "123456789" to control the remote third party device of which baud rate is |
|             |                                                                        | b                                    | Baud Rate                                                                                                    |                                                  |                                                                                                    |
|             |                                                                        | 0                                    | 2400                                                                                                    |                                                  |                                                                                                    |
|             |                                                                        | 1                                    | 4800                                                                                                    |                                                  |                                                                                                    |
|             |                                                                        | 2                                    | 9600                                                                                                    |                                                  |                                                                                                    |
|             |                                                                        |                                      |                                                                                                    |                                                  |                                                                                                    |

## **User Manual**

PT-PSW-42

## PureTools

|               | ı                                                  |                         |                     |                       |  |
|---------------|----------------------------------------------------|-------------------------|---------------------|-----------------------|--|
|               | 3                                                  | 19200                   | ]                   |                       |  |
|               | 4                                                  | 38400                   | 1                   |                       |  |
|               | 5                                                  | 57600                   | 1                   |                       |  |
|               | 6                                                  | 115200                  | 1                   |                       |  |
|               | 3) xxxxxxxx                                        | k is for ASCII data (ma | х 48                |                       |  |
|               | Byte).                                             |                         |                     |                       |  |
|               | Send HEX con                                       | nmand to control the    | third               |                       |  |
|               | party device based on RS232 pass-through function. |                         |                     |                       |  |
|               |                                                    |                         |                     |                       |  |
|               | <b>1) p = 0~1</b> is                               |                         |                     |                       |  |
|               | <ul> <li>When the</li> </ul>                       | "p=0", send comman      |                     |                       |  |
|               |                                                    | e local third party dev |                     |                       |  |
|               | which is c                                         | onnected to the trans   |                     |                       |  |
|               | <ul><li>When the</li></ul>                         | "p=1", the command      | /-12:30 31 32 33 34 |                       |  |
|               | to control                                         | remote third party de   | Send the HEX        |                       |  |
|               | which is c                                         | onnected to the recei   | command "30 31 32   |                       |  |
| /-pb:жж жж жж | 2) $b = 0^6$ is for baud rate.                     |                         |                     | 33 34" to control the |  |
|               | b                                                  | Baud Rate               |                     | remote third party    |  |
|               | 0                                                  | 2400                    |                     | device of which baud  |  |
|               | 11                                                 | 4800                    |                     | rate is 9600.         |  |
|               | 2                                                  | 9600                    |                     |                       |  |
|               | 3                                                  | 19200                   |                     |                       |  |
|               | 4                                                  | 38400                   | _                   |                       |  |
|               | 5                                                  | 57600                   | _                   |                       |  |
|               | 6                                                  | 115200                  | ]                   |                       |  |
|               | -                                                  | x is for HEX data (max  |                     |                       |  |
|               | Byte).                                             |                         |                     |                       |  |

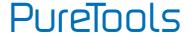

### 6. OSD Control

The system provides a powerful OSD operation menu, including picture settings and system setup.

#### Operation:

- Press the button MENU/ENTER to enter OSD menu.
- Press direction buttons (Left/Right/Up/ down) to select function on OSD menu.
- Press MENU/ENTER button to confirm the selected function.

#### 6.1 Picture

Including Picture Mode, Color Mode, Advanced and Zoom Mode.

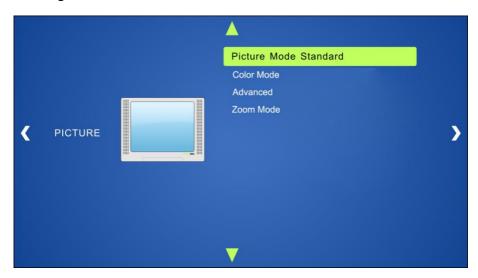

 Picture mode: Including Dynamic, Standard, Mild, and User. Only in User mode, will it be able to set the image contrast, brightness, color and sharpness.

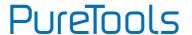

- Color Mode: Including Cool, Medium, Warm and User. And only in User mode, it is able to set values for Red, Green and Blue (RGB).
- Advanced: Including H-Pos, V-Pos, Clock, Phase, and Auto.
- Zoom Mode: Including Normal, Zoom, Cinema, Wide, Point to Point.

### 6.2 Setup

Including Menu Language, Restore Default, Software Update, Baud rate, TX Resolution, RX Resolution and SW Version.

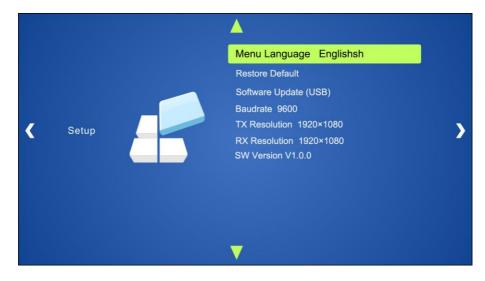

- Menu Language: Supports 7 languages, including English (default), Chinese etc.
- Restore Default: Restores to original system state.
- **Software Update (USB):** Insert the USB flash disk with updating file to the FIRMWARE port of the Scaler Switcher, to update the software through this menu.
- Baud rate: Set the baud rate for RS232 control, and its support 2400, 4800, 9600, 19200, 38400, 57600, 115200.

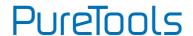

- **TX Resolution**: Set the output resolutions for Transmitter, and it support 3840x2160@30Hz, 1920x1080, 1280x720.
- **TX Resolution**: Set the output resolutions for Receiver, and it support 3840x2160@30Hz, 1920x1080, 1280x720.
- **SW Version:** Software version.

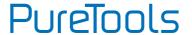

### 7. GUI Control

In addition to control the system via front panel button and RS232 control software. The system can be controlled via web-based GUI. It allows users to interact with the system through graphical icons and visual indicators.

Type <u>192.168.0.178</u> in your browser, it will enter the log-in interface shown as below:

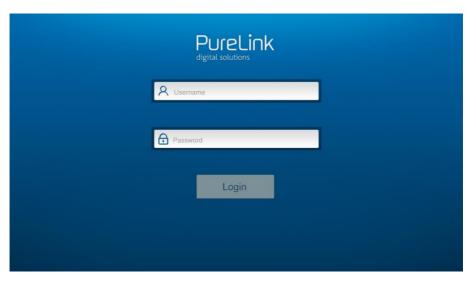

This system divides into administrator and user mode.

Administrator mode: User name: admin; Password: admin (default setting)

User mode: User name: user; Password: user (default setting)

**Note:** Log in as admin can access more configuration interfaces than user. Here is a brief introduction to the interfaces.

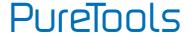

#### 7.1 Control Menu

Type the default user name and password, and then click **Login** to enter the control menu shown as below:

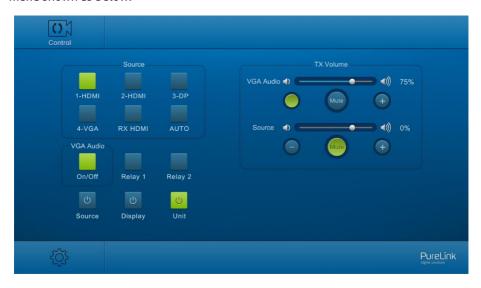

#### Sources:

- Click the corresponding button (1-HDMI, 2-HDMI, 3-DP, 4-VGA and RX HDMI) to select video input source.
- ✓ Click **AUTO** button to enter auto-switching mode.
- VGA Audio: Click this button to turn on/off the VGA auxiliary audio input.
- **Relay1:** Click this button to raise projector screen.
- Relay2: Click this button to lower projector screen.
- Source: Click this button to turn on/off source device.
- **Display:** Click this button to turn on/off output display device.
- Unit: Click this button to turn on/off the Transmitter and Receiver.
- **TX Volume:** Click **+/-** button or drag the volume bar to adjust volume.

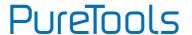

## 7.2 Configuration Menu

#### Setting

Click on control menu to enter configuration menu shown as below:

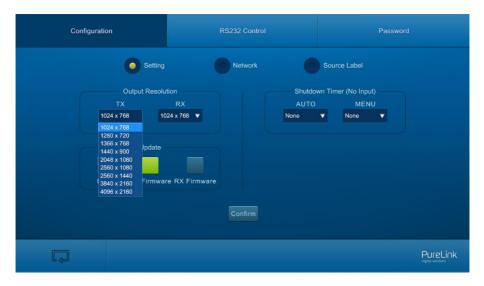

- Output Resolution: Select the output resolution for Transmitter or Receiver.
- Update:
  - ✓ **EDID:** Insert the USB flash disk with EDID file to the FIRMWARE port of Transmitter, and then click **EDID** button to start update procedure.
  - ✓ TX Firmware: Insert the USB flash disk with software updating file to the FIRMWARE port of Transmitter, and then click TX Firmware button to start update procedure.

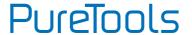

- ✓ RX Firmware: Insert the USB flash disk with software updating file to the FIRMWARE port of Receiver, and then click RX Firmware button to start update procedure.
- Shutdown Time (NO Input): Set the auto power-off time or manual power-off time, including none, 1 minute, 2minutes, 5minutes and 10 Minutes. If the system can't detect video source input, it will automatically shut down after a preset interval.

#### ② Network

Click **Network** to enter the below menu to select the dynamic or static mode. Under static mode, then IP address, subnet mask and gateway can be reset.

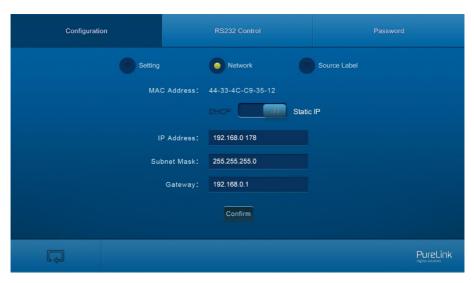

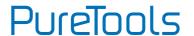

#### 3 Source

Click Source Label to enter the below menu to rename the input selection buttons.

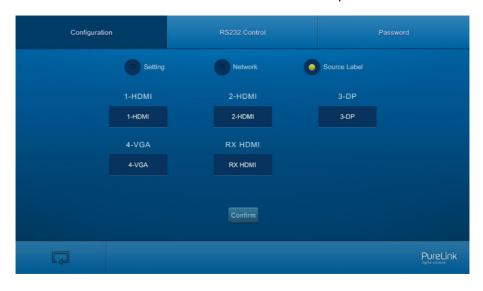

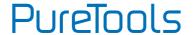

#### 7.3 RS232 Control Menu

① Click **RS232 Control** on the top of interface to enter the below menu to send commands to control far-end third-party device.

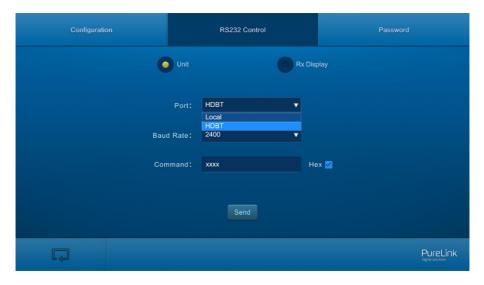

#### Status:

- ✓ Local: Refers to the RS232 port of the Transmitter.
- ✓ HDBT: Refers to the RS232 port of the Receiver.
- Baud Rate: The baud rate of local port is 9600, but for HDBT port, it support 2400 \( 4800 \) 9600 \( 19200 \) 38400 \( 57600 \) 115200.
- Command: Typing commands in this box to control the third-party device (such as integrated control system) connected to Transmitter, or the far-end third-party device (such as projector) connected to Receiver. If check the "Hex", you can type RS232 commands with hexadecimal value in the box.

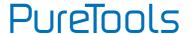

② Click **RX DISPLAY** to enter the below menu to set the **ON/OFF** button function to turn on/ off the display device (such as projector).

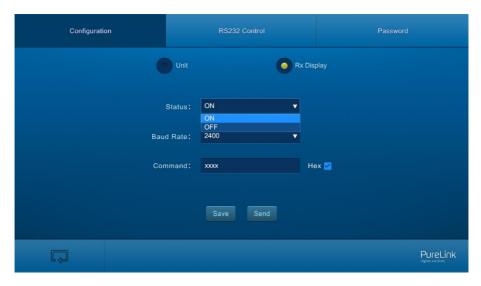

- Status: ON or OFF can be chosen.
- Baud Rate: Supports 2400、4800、9600、19200、38400、57600、115200.
- Command: Typing the control command of display device, and then click Send, the command will be sent to DISPLAY ON/OFF button.

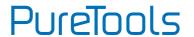

### 7.4 Password Menu

Click **Password** on the top of interface to enter the below menu to reset the username and password.

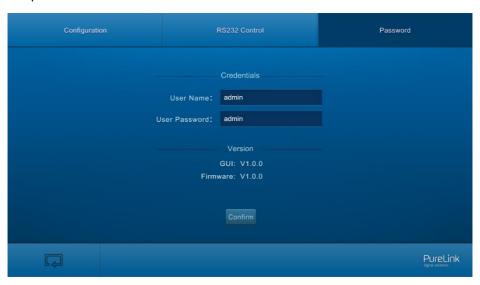

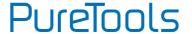

### 7.5 GUI Update

Web-based GUI for the Scaler Switcher supports online update in <a href="http://192.168.0.178:100">http://192.168.0.178:100</a>. Type the username and password (the same as the GUI log-in settings, modified password will be available only after rebooting) to log in the configuration interface. After that, click **Administration** at the source menu to get to **Upload Program** as shown below:

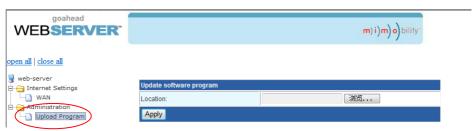

Select the desired update file and press Apply, it will start upgrading then.

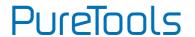

## 8. Specification

### 8.1 Transmitter

| Video                  |                                                                                            |  |  |
|------------------------|--------------------------------------------------------------------------------------------|--|--|
| Video Input            | (2) HDMI; (1) DP; (1) VGA                                                                  |  |  |
| Video Input Connector  | (2) Female HDMI; (1) DisplayPort; (1) Female VGA (15-pin)                                  |  |  |
| Input Resolution       | HDMI: Up to 4Kx2K@30Hz 4:4:4<br>DP: Up to 4Kx2K@30Hz 4:4:4<br>VGA: Up to 1920x1200@50/60Hz |  |  |
| Video Output           | (1) HDMI; (1) HDBaseT                                                                      |  |  |
| Video Output Connector | (1) Female HDMI; (1) RJ45                                                                  |  |  |
| Output Resolution      | Supports 3840x2160@30Hz, 1920x1080, 1280x720                                               |  |  |
| Standards              | Compliant with HDMI 1.4 & HDCP2.2                                                          |  |  |
| Audio                  |                                                                                            |  |  |
| Audio Input            | (1) AUDIO                                                                                  |  |  |
| Audio Input Connector  | (1) 3.5mm Stereo jack                                                                      |  |  |
| Audio Input Impedance  | >10kΩ                                                                                      |  |  |
| Control Part           |                                                                                            |  |  |
| Control port           | (2) PC, (2) DEVICE; (1) RS232; (1) TCP/IP; (1) LAN                                         |  |  |
| Control Connector      | (2) Type-B USB; (2) Type-A USB; (1)3-pin Phoenix connector; (2) RJ45                       |  |  |
| General                |                                                                                            |  |  |
| Transmission Distance  | Up to 100m                                                                                 |  |  |
| Temperature            | -10℃ ~+50℃                                                                                 |  |  |
| Humidity               | 10% ~ 90%                                                                                  |  |  |
| External Power Supply  | Input: AC 100~240V, 50/60Hz; Output: 24VDC 2.71A                                           |  |  |
| Power Consumption      | 40w                                                                                        |  |  |
| Dimension (W*H*D)      | 220mm x 44mm x 120mm                                                                       |  |  |
| Net Weight             | 617g                                                                                       |  |  |

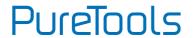

## 8.2 Receiver

| Video                     |                                                                                       |  |  |
|---------------------------|---------------------------------------------------------------------------------------|--|--|
| Video Input               | (1) HDBT; (1) HDMI                                                                    |  |  |
| Video Input Connector     | (1) RJ45; (1) Female HDMI                                                             |  |  |
| Input Resolution          | HDBT: Up to 4Kx2K@30Hz 4:4:4<br>HDMI: Up to 4Kx2K@30Hz 4:4:4                          |  |  |
| Video Output              | (1) HDMI                                                                              |  |  |
| Video Output Connector    | (1) Female HDMI                                                                       |  |  |
| Output Resolution         | Supports 3840x2160@30Hz, 1920x1080, 1280x720                                          |  |  |
| Standards                 | Compliant with HDMI 1.4 & HDCP2.2                                                     |  |  |
| Audio                     |                                                                                       |  |  |
| Audio Output              | (1) Stereo balanced L/R audio                                                         |  |  |
| Audio Output Connector    | (1) 5-pin Phoenix connector                                                           |  |  |
| Audio Output Impedance    | 70Ω                                                                                   |  |  |
| Frequency Response        | 20Hz~20K Hz                                                                           |  |  |
| Stereo Channel Separation | >80dB @1KHz                                                                           |  |  |
| Control Part              |                                                                                       |  |  |
| Control port              | (2) DEVICE; (1) RS232; (2) RELAY; (1) LAN                                             |  |  |
| Control Connector         | (2) Type-A USB; (1) 3-pin Phoenix connector;<br>(2) 2-pin Phoenix connector; (1) RJ45 |  |  |
| General                   |                                                                                       |  |  |
| Transmission Distance     | Up to100m                                                                             |  |  |
| Temperature               | -10°C ~+50°C                                                                          |  |  |
| Humidity                  | 10% ~ 90%                                                                             |  |  |
| External Power Supply     | Powered by the Transmitter                                                            |  |  |
| Dimension (W*H*D)         | 205mm x 21.5mm x 95mm                                                                 |  |  |
| Net Weight                | 358g                                                                                  |  |  |

## PureTools

## 9. Panel Drawing

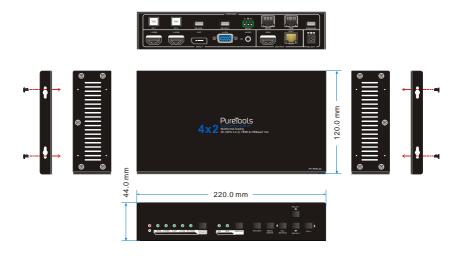

9-1 Transmitter

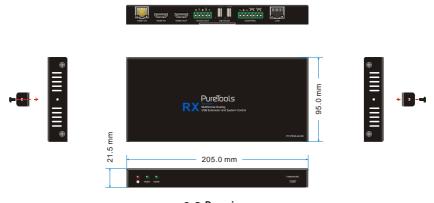

9-2 Receiver

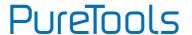

## 10. Troubleshooting & Maintenance

| Problems                                                            | Causes                                  | Solutions                                                                              |  |
|---------------------------------------------------------------------|-----------------------------------------|----------------------------------------------------------------------------------------|--|
| Output image with                                                   | Bad quality of the connecting cable.    | Try another high quality cable.                                                        |  |
| snowflake.                                                          | Fail or loose connection.               | Make sure the connection is good                                                       |  |
| N                                                                   | No signal at the input<br>/ output end. | Check with oscilloscope or multimeter if there is any signal at the input/ output end. |  |
| No output image when switching.                                     | Fail or loose connection.               | Make sure the connection is good.                                                      |  |
|                                                                     | The switcher is broken.                 | Send it to authorized dealer for repairing.                                            |  |
| POWER indicator doesn't work or no respond to any operation.        | Fail connection of power cord.          | Make sure the power cord connection is good.                                           |  |
| Static becomes stronger when connecting the video connectors.       | Bad grounding.                          | Check the grounding and make sure it is connected well.                                |  |
| Cannot control the device by control device (e.g. a                 | Wrong RS232 communication parameters.   | Type in correct RS232 communication parameters.                                        |  |
| PC) through RS232 port.                                             | Broken RS232 port.                      | Send it to authorized dealer for checking.                                             |  |
| Cannot control the device<br>by RS232 / front panel<br>buttons/GUI. | The device has already been broken.     | Send it to authorized dealer for repairing.                                            |  |

If your problem persists after following the above troubleshooting steps, seek further help from authorized dealer or our technical support.

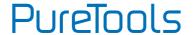

#### 11. After-Sales Service

If there appear some problems when running the product, please check and deal with the problems referring to this user manual. Any transport costs are borne by the users during the warranty.

- 1) Product Limited Warranty: The product will be free from defects in materials and workmanship for two years (The purchase invoice shall prevail).
  Proof of purchase in the form of a bill of sale or receipted invoice which is evidence that the unit is within the Warranty period must be presented to obtain warranty service.
- 2) What the warranty does not cover (servicing available for a fee):
  - Warranty expiration.
  - Factory applied serial number has been altered or removed from the product.
  - Damage, deterioration or malfunction caused by:
    - Normal wear and tear.
    - Use of supplies or parts not meeting our specifications.
    - No certificate or invoice as the proof of warranty.
    - The product model showed on the warranty card does not match with the model of the product for repairing or had been altered.
    - Damage caused by force majeure.
    - Servicing not authorized by distributor.
    - Any other causes which does not relate to a product defect.
  - Delivery, installation or labor charges for installation or setup of the product.
- **3) Technical Support:** For any questions or problems, contact your distributor or reseller and tell them the respective product name and version, the detailed failure situation as well as the formation of the cases.

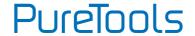

## **Asking for Assistance**

#### **Technical Support:**

Phone: +49 5971 800299 - 0

Fax: +49 5971 800299 - 99

#### **Technical Support Hours:**

8:30 AM to 5:00 PM Monday thru Thursday

8:30 AM to 4:00 PM Friday

#### Write to:

PureLink GmbH

Von-Liebig-Straße 10

D - 48432 Rheine

www.purelink.de

info@purelink.de